## Forgotten Password Instructions

Note: These instructions describe how to reset your password after you've activated your account but no longer remember your password and cannot sign in. If you still know your password but wish to change it, log in to the portal and select the "WCC Change My Password" link from the Menu pagelet. If you have not yet activated your account, please return to the Activation Help page for instructions on how to do so.

**Step 1:** Locate your *User ID*. This is how you will identify yourself to the portal. If you have forgotten your User ID and are a continuing student (registered any time prior to Fall 2010), please contact the Registrar's Office for assistance. If you have forgotten your User ID and are a new student (starting Fall 2010) please contact the Admissions Office for assistance.

Step 2: Go to https://mywcc.sunywcc.edu

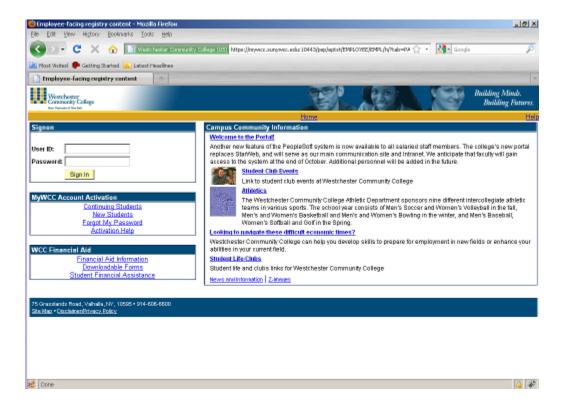

## **Step 3:** Click the "Forgot My Password" link:

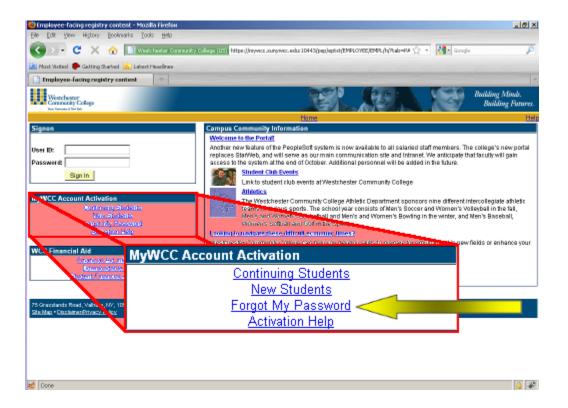

**Step 4:** Enter your User ID then click the Continue button:

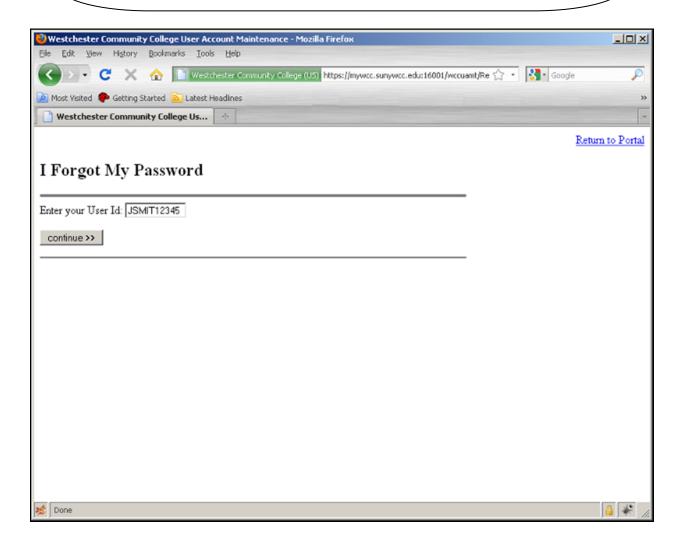

**Step 5:** You will now be presented with the two security questions you selected and answered when you activated your account. Key in the EXACT same answers you previously provided. Then enter your new password twice and click the Continue button:

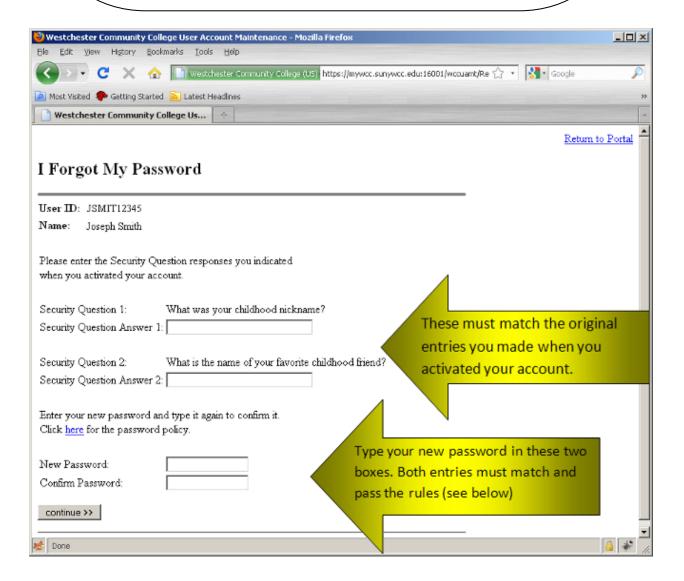

**Step 6:** Your password` will be reset and you can return to the Portal.

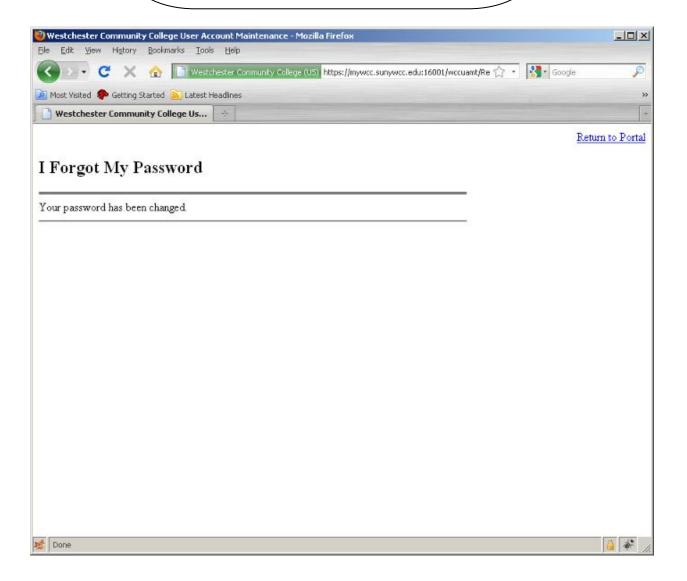

Rules for Passwords: Here are the requirements for a secure password. You will not be able to assign a password to your account that does not meet these criteria.

The following are the minimum requirements for your password:

| Minimum Length                     | 7  |
|------------------------------------|----|
| Maximum Length                     | 25 |
| Minimum # of Uppercase Characters  | 1  |
| Minimum # of Lowercase Characters  | 1  |
| Minimum # of Numeric Characters    | 1  |
| Longest Sequence of Same Character | 3  |
| Minimum # of Unique Characters     | 3  |

Your password may not contain your user ID, first name or last name.